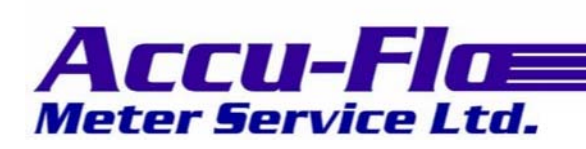

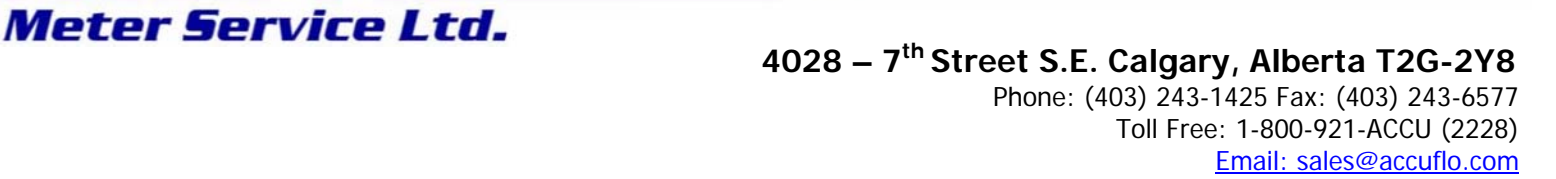

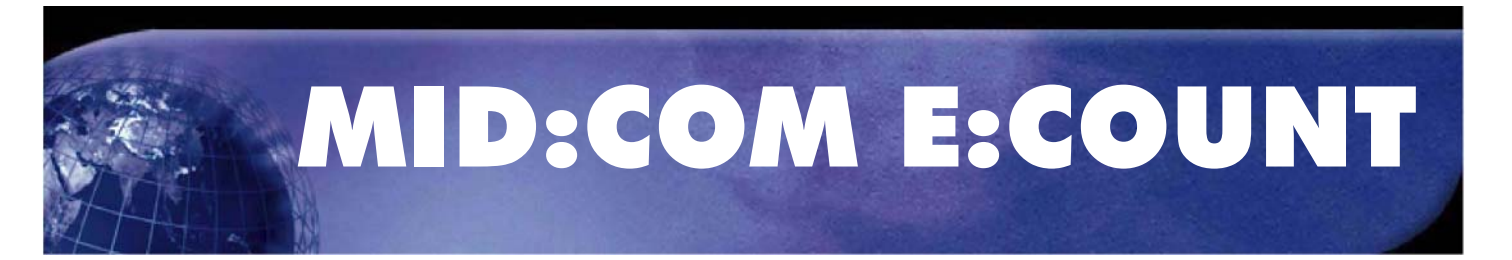

# Operators Reference Guide

Reference Guide for Operating the

MID:COM E:Count Electronic Register

# **TABLE OF CONTENTS**

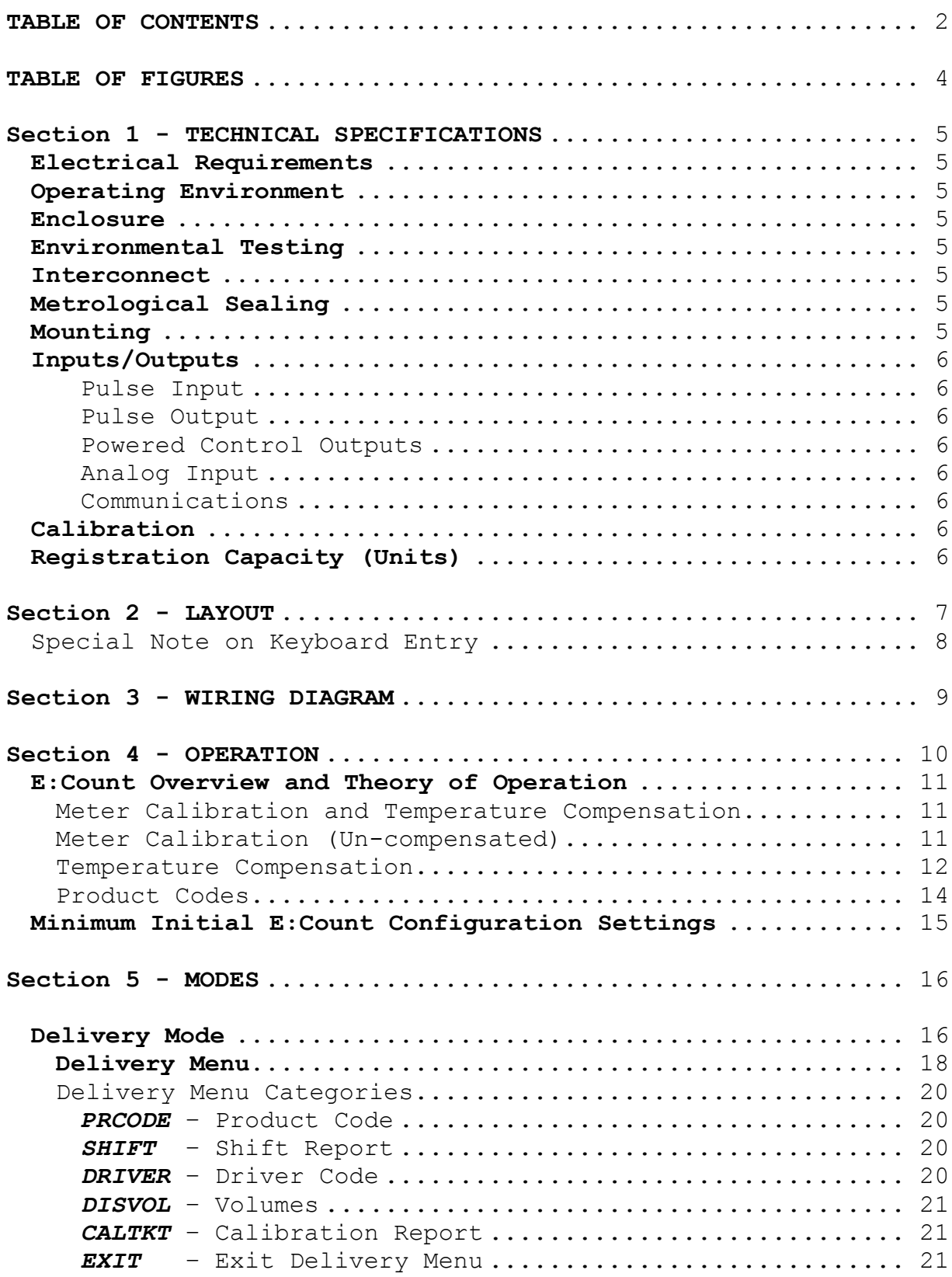

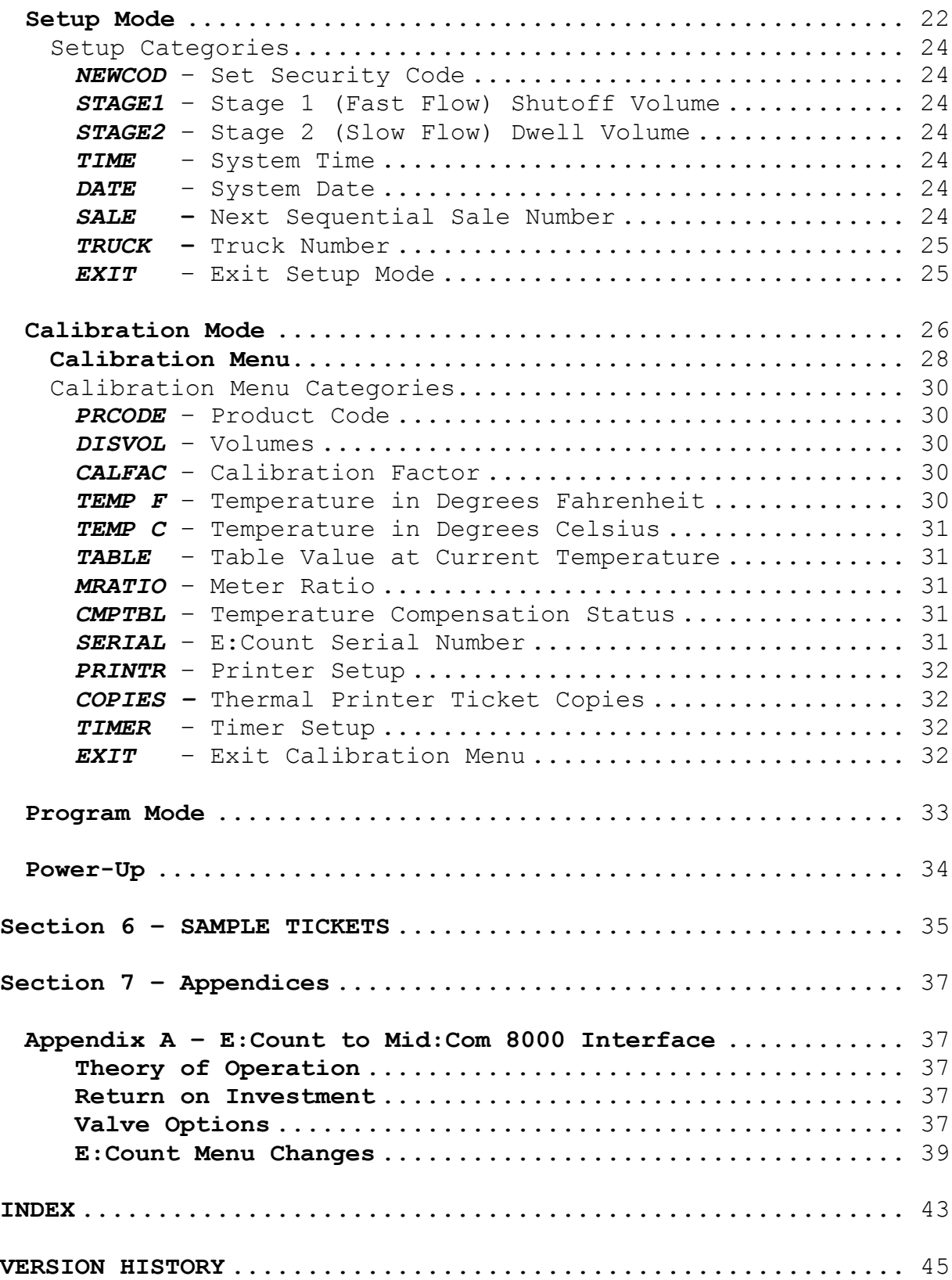

# **TABLE OF FIGURES**

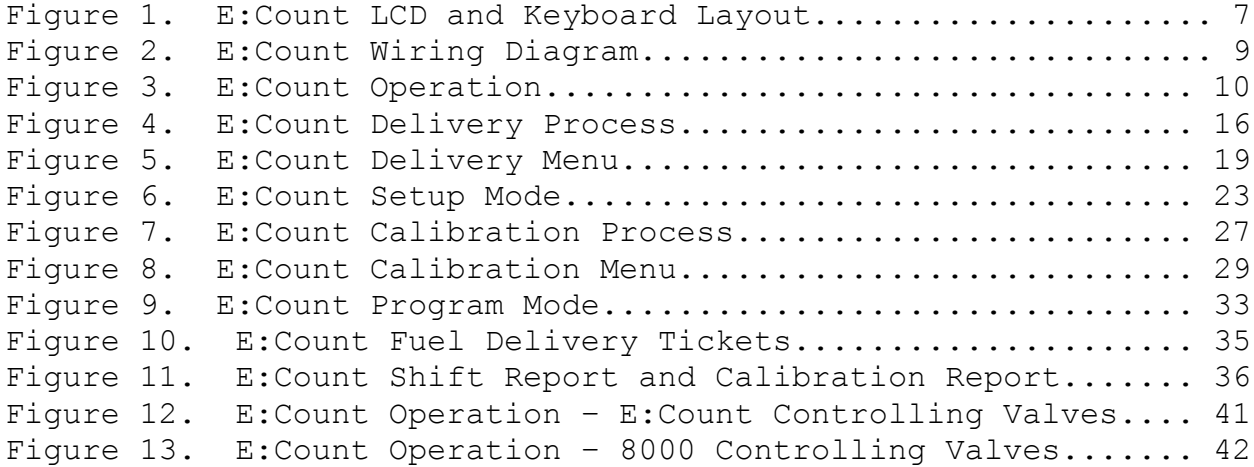

#### **Section 1 - TECHNICAL SPECIFICATIONS**

#### **Electrical Requirements**

Operating Voltage: 10-30 VDC unregulated Operating Current: Standby 275 mA Up to 3 solenoids activated: 1 A additional each

#### **Operating Environment**

Outdoors exposed to elements Temperature Range: -40ºC to +60ºC (-40ºF to 140ºF) Humidity: 100% Condensing

#### **Enclosure**

Aluminum permanent mold casting with epoxy powder coat Rating: IP-68 and NEMA-4 Silicone gasket for keyboard and cover seals Calibration and Program Screws seal with BUNA 'O' Ring

## **Environmental Testing**

Temperature Range: -40ºC to +60ºC (-40ºF to 140ºF) Moisture Ingression: Fully submerged for 24 hours Vibration: 3 Gs, 30 Hz, 2 axes, 72 hours Shock: 4 foot drop to concrete, 3 axes, 5 times each

#### **Interconnect**

Up to 5 multi-pin circular plastic connectors Sealed to IP-68 standards Compensator Probe uses a 1/4" NPT compression fitting with thread sealant

#### **Metrological Sealing**

Drilled head screws for: Calibration Switch Program Switch Enclosure Cover Connectors Seal Plate All Mounting Accessories

#### **Mounting**

Industry standard 'Veeder-Root' bolt circle with 1/4-20 threads Adapters available to mount all currently available meters

#### **Inputs/Outputs**

#### Pulse Input

Internal: 100 pulse-per-revolution (ppr) dual channel quadrature encoder for rotational input from positive displacement meters External: Single or dual channel input from meters with electrical output, 3 to 30 V signal

#### Pulse Output

Calibrated pulse output for remote counting or monitoring devices.

Raw encoder pulse output for connection to small volume piston provers.

#### Powered Control Outputs

Three (3) High-side 12 V drivers for use with solenoid valves and other ancillary devices.

#### Analog Input

One (1) 4 to 20 mA current loop for applications including tank gauging.

#### Communications

Four (4) RS-232 compliant serial ports for use with printers, external computing devices, etc.

## **Calibration**

Prescale Factor (MRATIO) Range: 1 to 255 Calibration Factor Range: 0.0001 to 1.9999 Compensation Accuracy: Four (4) decimal places from lookup table

#### **Registration Capacity (Units)**

Delivery: -99999.9 Totalizer: 9999999.9

## **Section 2 - LAYOUT**

## Figure 1. E:Count LCD and Keyboard Layout

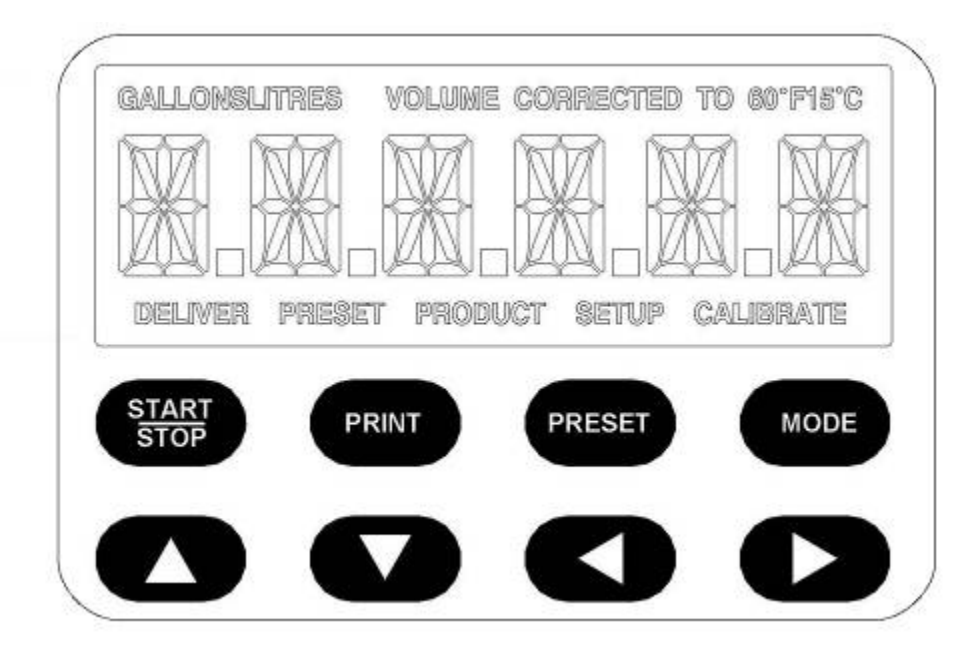

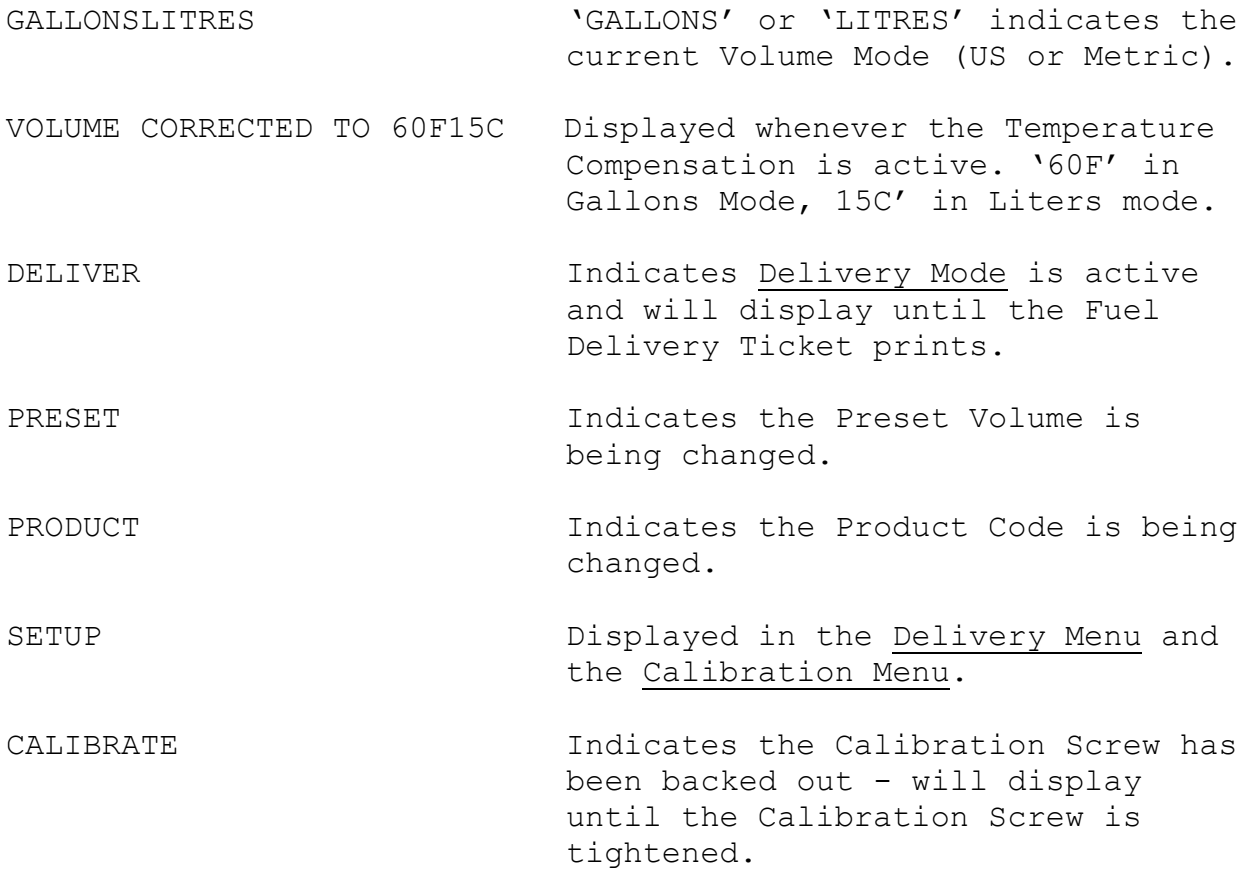

#### Special Note on Keyboard Entry

The E:Count uses special technique called **PRESS & HOLD** for keyboard entry. This technique eases keyboard operation, especially when wearing gloves, in the absence of any audible or tactile feedback. Simply press a button and wait for the desired action.

Examples:

- For menus press & hold the mode key until the selection appears.
	- o PRESS & HOLD **<START/STOP>** to enter that selection.
	- o PRESS & HOLD **<START/STOP>** to exit the selection.
- To enter number PRESS & HOLD the **<RIGHT>** or **<LEFT>** arrow keys to select the digit to be changed. To change the number PRESS & HOLD the **<UP>** or **<DOWN>** arrow.
- To start a delivery PRESS & HOLD **<START/STOP>**.
- To enter a preset PRESS & HOLD **<PRESET>**.

Pressing and releasing a button may give results but it is only coincidental that the button was held long enough.

## **Section 3 - WIRING DIAGRAM**

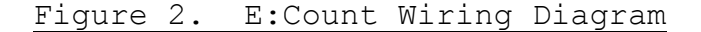

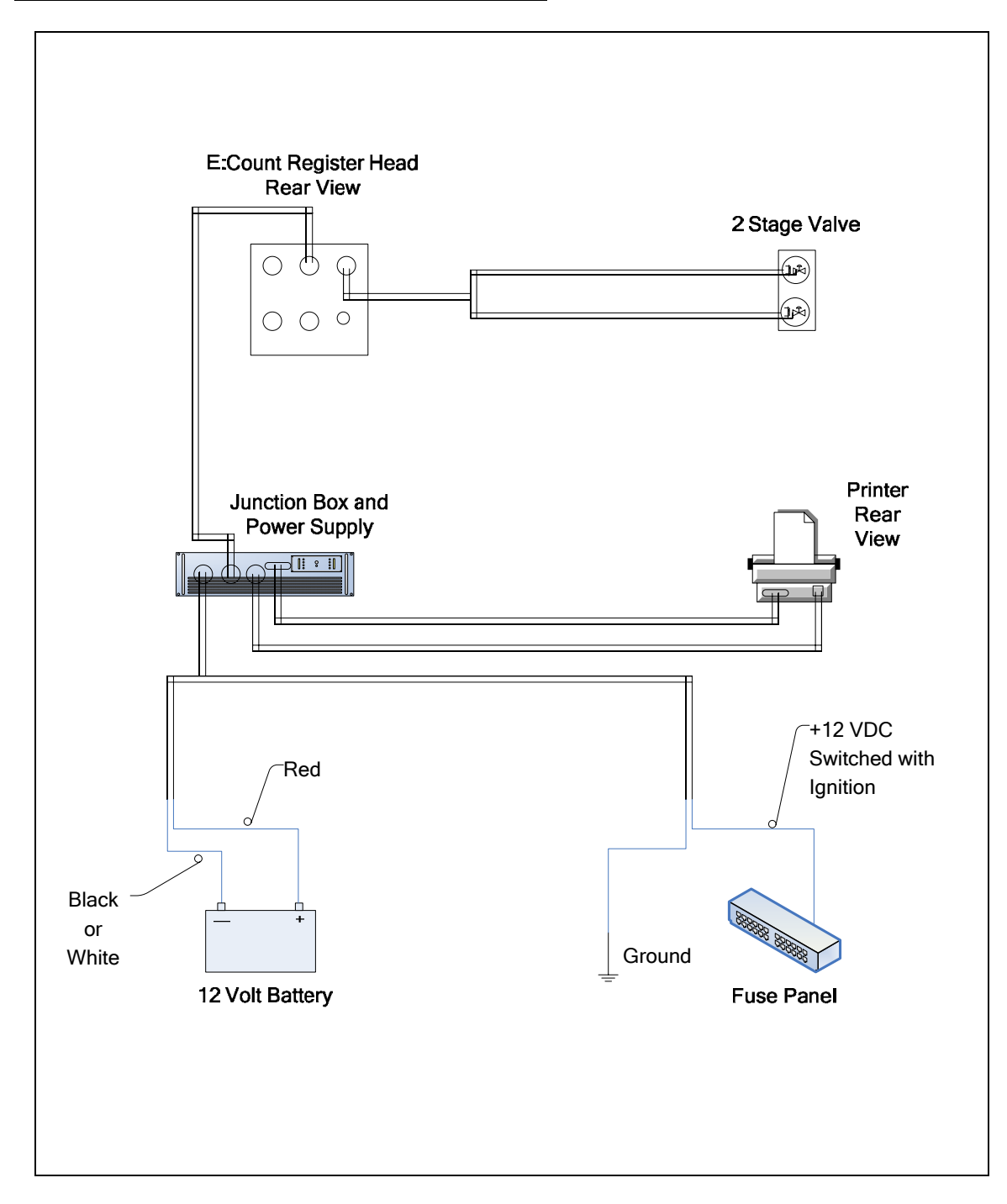

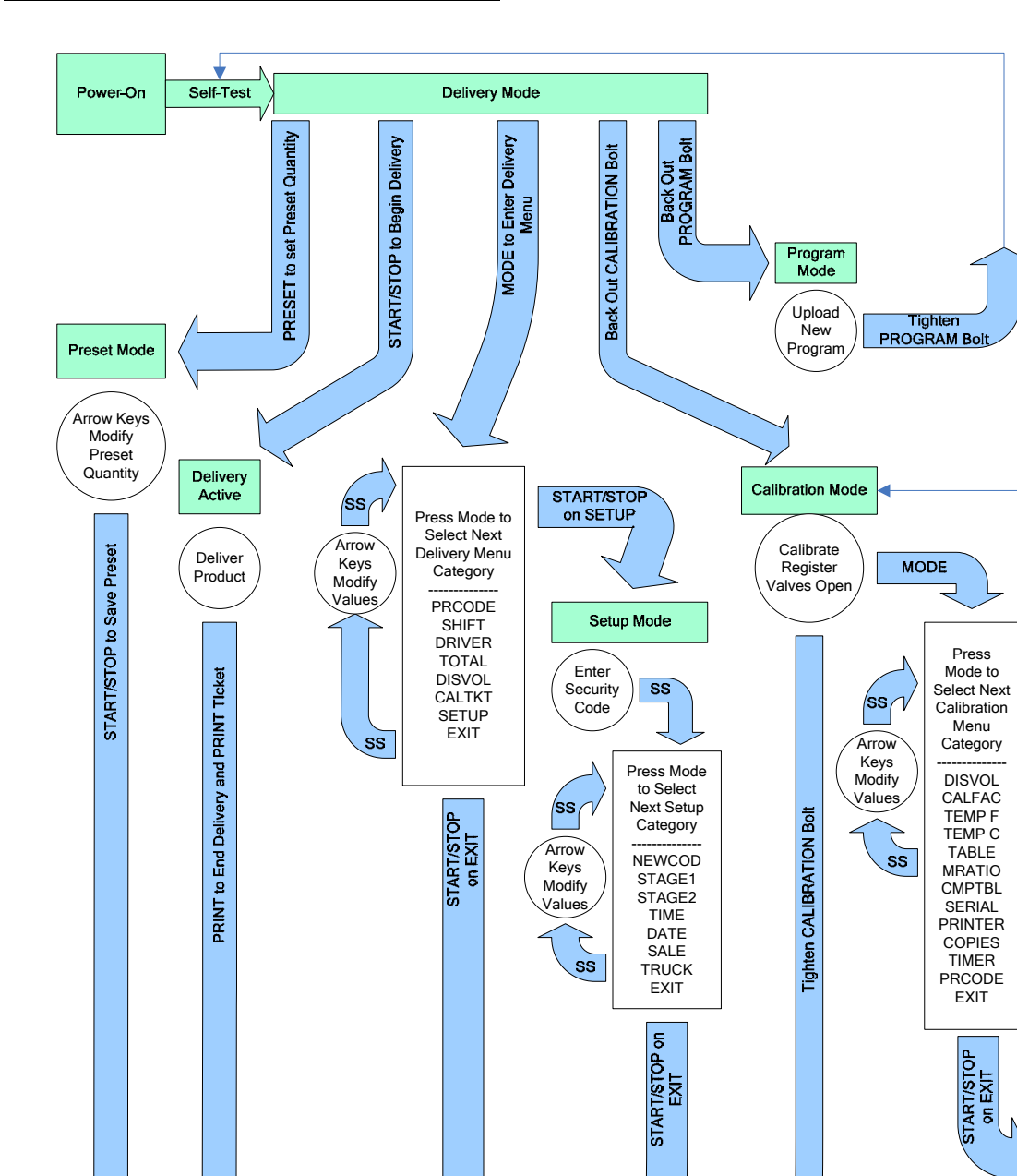

**Delilvery Mode** 

Figure 3. E:Count Operation

#### **E:Count Overview and Theory of Operation**

#### Meter Calibration and Temperature Compensation

The MID:COM E:Count model MCR-05 is a general purpose electronic meter register for use with mechanical positive displacement meter with rotational output as well as other types of meters with electronic pulse outputs. In the case of a rotational output, the E:Count has an internal 100 pulse per revolution (ppr) quadrature encoder which converts the meter rotation to a pulse train. Meter calibration and optional temperature compensation techniques are all digital in nature and are explained below.

#### Meter Calibration (Un-compensated)

Meter calibration is a two step process. First a prescale factor called MRATIO must be determined and entered. This number is an integer value from 1 to 255 and only needs to be entered when the E:Count is initially installed.

This factor serves three purposes:

- 1. It allows the resulting calibration factor to remain just above or below unity which preserves the "1 part in 10,000" calibration resolution. For example, if there were 10 times too many pulses per unit volume the calibration factor would be near 0.1. This would result in the least significant digit of the calibration factor representing 1 part in 1000.
- 2. It allows for the elimination of mechanical adjusters and gear reductions which can add torque to the meter as well as wear out and slip.
- 3. It allow for a convenient way to change units of measure, such as gallons, liters, kilograms, etc.

This factor can be determined by trial and error or by contacting MID:COM with the following information:

- 1. Meter manufacturer.
- 2. Meter size.
- 3. Units of measure.

The second step in calibration, and only step after initial installation, is to determine the calibration factor with a prover or master meter. For initial installation a factor of 1.0000 should be used as a point of reference. Subsequently use the present factor.

#### **E:Count Overview (continued)**

With a factor near unity, the meter error as expressed by PROVER VOLUME/REGISTER VOLUME results in a percentage in which the error can be added or subtracted to the current calibration factor as needed.

Another way to view the factor is that the digits to the right of the decimal represent the following:

- First digit tens of units/hundred units
- Second digit units/hundred units
- Third digit tenths of units/hundred units
- Fourth digit hundredths of units/hundred units.

The calibration factor represents the value of each pulse as it is received by the E:Count. These are added to each other and the resultant sum is compared to the volume currently displayed. If the new rounded value is greater than the current displayed value the displayed value is adjusted accordingly.

#### Temperature Compensation

Temperature compensation is done by table lookup only. The E:Count is loaded with the appropriate API or ASTM table for the following products:

- PROPANE
- DIESEL/HEATING OIL
- GASOLINE
- LUBE OIL
- METHANOL
- ANHYDROUS AMMONIA
- JET-A FUEL

The tables are interpolated and extrapolated as necessary to have 1024 entries ranging from -40 to +62.4 degrees Celsius in 0.1 degree steps. As each pulse is received the temperature is sampled and the corresponding table entry for that temperature is multiplied by the calibration factor. The result is added, rounded and displayed as described above, but as a separate value.

#### **E:Count Overview (continued)**

Thus, there is always a running count of uncompensated AND compensated volumes. After the delivery these values can be toggled on the display to facilitate computations without the need to run BOTH compensated and uncompensated tests.

Both the current temperature and its associated table value can be displayed. If adjustment is necessary for the net volume, the temperature is adjusted up or down to obtain the table value necessary for the next test to be accurate.

It can occur that when an accurate test is obtained, the displayed temperature is not the same as the test thermometer temperature. There can always be small discrepancies since the temperature can vary during the delivery and the displayed temperature is what the product is at after the delivery.

However, if the difference is large the following needs to be considered:

- 1. The displayed temperature will always correspond to the correct table value.
- 2. The resulting calculations using that value will also always be correct.
- 3. The table in the E:Count may not be the same as the one being used for the test.
- 4. The product being tested is not exactly the same as what the table is intended for.

The fourth item is the most common source of error especially in the case of propane. In the summer months is quite common for refiners to blend in other products with higher or lower coefficients of expansion thus skewing the test.

There is no inherent problem with adjusting the temperature to make the test come out correctly, however if the product changes later on, the system may go out of tolerance. This situation has come up so often that it is necessary to emphasize that the compensator may be working as designed and consideration should be given to other factors affecting the test.

## **E:Count Overview (continued)**

#### Product Codes

The E:Count is able to handle 99 different produce codes. Each product code defines:

- 1. Product identifier (i.e. PROPANE) which is printed on the delivery ticket.
- 2. Calibration factor for the product.
- 3. Compensator status (on/off) for the product.
- 4. Assigned compensator table for the product.
- 5. Preset valve second stage dwell.

The product code must be selected in Delivery Mode before a delivery is started and also before entering calibration mode. The product code cannot be changed while in Calibration Mode. All settings made in any mode are stored associated with the current product code.

#### **Minimum Initial E:Count Configuration Settings**

Steps for the end-user to setup an E:Count "out of the box"

- 1. Delivery Menu a. Driver
	- b. Product Code
- 2. Setup Mode
	- a. Time
	- b. Date
	- c. Next Sale Number
	- d. Truck Number
	- e. Stage 1 Shutoff
	- f. Stage 2 Dwell
- 3. Calibration Menu
	- a. Printer (and Copies if using Thermal printer)
	- b. Product Code
	- c. Temperature Compensation Setting
	- d. Meter Ratio
	- e. Table Number
	- f. Calibration Factor (with Prover)
	- g. Serial Number

#### **Section 5 - MODES**

#### **Delivery Mode**

To enter Calibration Mode back out the <**CALIBRATION SCREW>**. *CALIBRT MODE* will be shown and the E:Count will enter Calibration Mode.

To enter Program Mode back out the <**PROGRAM SCREW>** and the E:Count will automatically enter Program Mode.

To Set the **Preset Volume** press <**PRESET>.** *PRESET* will be shown and allow the Preset Volume to be modified.

To **Begin a Delivery** press **<START/STOP>** and *DELIVR PRINT* will be shown. The Delivery Ticket Header will print, the E:Count will reset to **00000.0**, and the Security Valve will open allowing product to be dispensed.

To enter the Delivery Menu press **<MODE>** and *PRCODE* will be shown.

Figure 4. E:Count Delivery Process

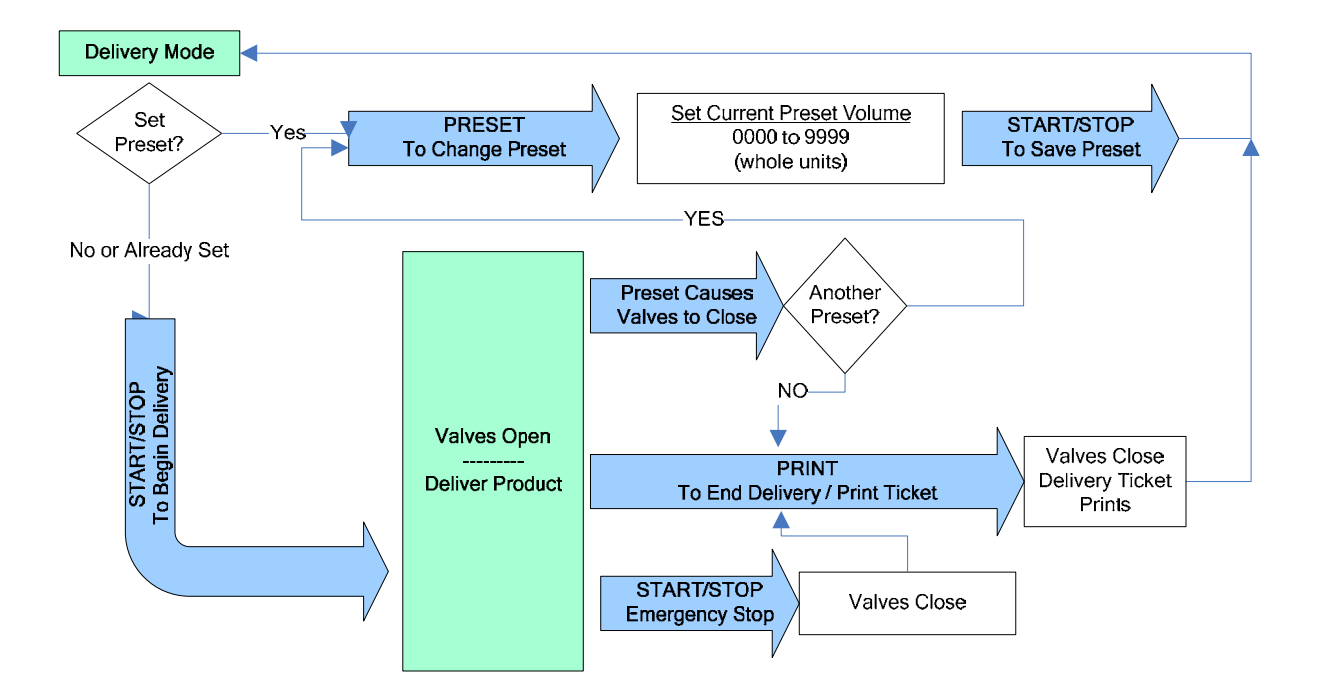

#### **Delivery Mode (continued)**

- 1. Press **<PRESET>** to enable the **Preset** and set the **Preset Volume**.
	- a. Press the **<ARROW>** keys to modify the current **Preset Volume**.
	- b. Press the **<START/STOP>** key to save the **Preset Volume** and enable the **Preset** for the next delivery.
- 2. Press **<START/STOP>** to **Begin a Delivery** and **Open the Security Valve**.
	- a. If a ticket is in the printer *DELIVR PRINT* will be displayed, the **Fuel Delivery Ticket Header** will print, and *VALVES OPEN* will be displayed.
	- b. The **Security Valve** will open and the display elements will reset (all on followed by all off).
	- c. If no ticket is in the printer *INSERT TICKET* will be displayed - **the E:Count will not begin a delivery until a ticket is inserted into the printer**.
- 3. **Deliver Product**.
- 4. Press **<PRESET>** to enable another **Preset** and set a **Preset Volume for the next Delivery Segment**.
	- a. Press the **<ARROW>** keys to modify the **Preset Volume for the next Delivery Segment** .
	- b. Press the **<START/STOP>** key to save the **Preset Volume** and enable the next **Preset Volume for the next Delivery Segment**.
- 5. Press **<PRINT>** to finalize and end the delivery.
	- a. *VALVES CLOSED* will be shown and the **Fuel Delivery Ticket** will print.
	- b. The **Delivered Volume** will remain on the display.
- **Note: <START/STOP>** functions as an **<EMERGENCY STOP>** button while product is flowing. After an **<EMERGENY STOP> t**he **Security Valve** will be closed and the **Fuel Delivery Report** will not print until **<START/STOP>** is pressed **again** to end the delivery.

#### **Delivery Menu**

Delivery Menu Categories *PRCODE SHIFT DRIVER TOTAL DISVOL CALTKT SETUP EXIT* 

When entering the Delivery Menu the E:Count will display the current Delivery Menu Category.

To display the next Delivery Menu Category press **<MODE>**.

To view or modify the Delivery Menu Category press **<START/STOP>.**

To exit the Delivery Menu and return to Delivery Mode press and hold **<MODE>** to display *EXIT*, and then press **<START/STOP>**.

#### **To enter Setup Mode**:

- 1. Press and hold **<MODE>** until *SETUP* is displayed in the Delivery Menu
- 2. Press **<START/STOP>**

a. The E:Count will display *ENTER CODE*.

- 3. Enter the **Security Code** and press **<START/STOP>**.
	- a. If the **Security Code** is correct *OK* will be displayed and the E:Count will enter Setup Mode.
	- b. If the **Security Code** entered is NOT correct *NOGOOD* will be displayed and the E:Count will return to Delivery Mode.

**Note**: The factory default **Security Code** is 000000.

#### Figure 5. E:Count Delivery Menu

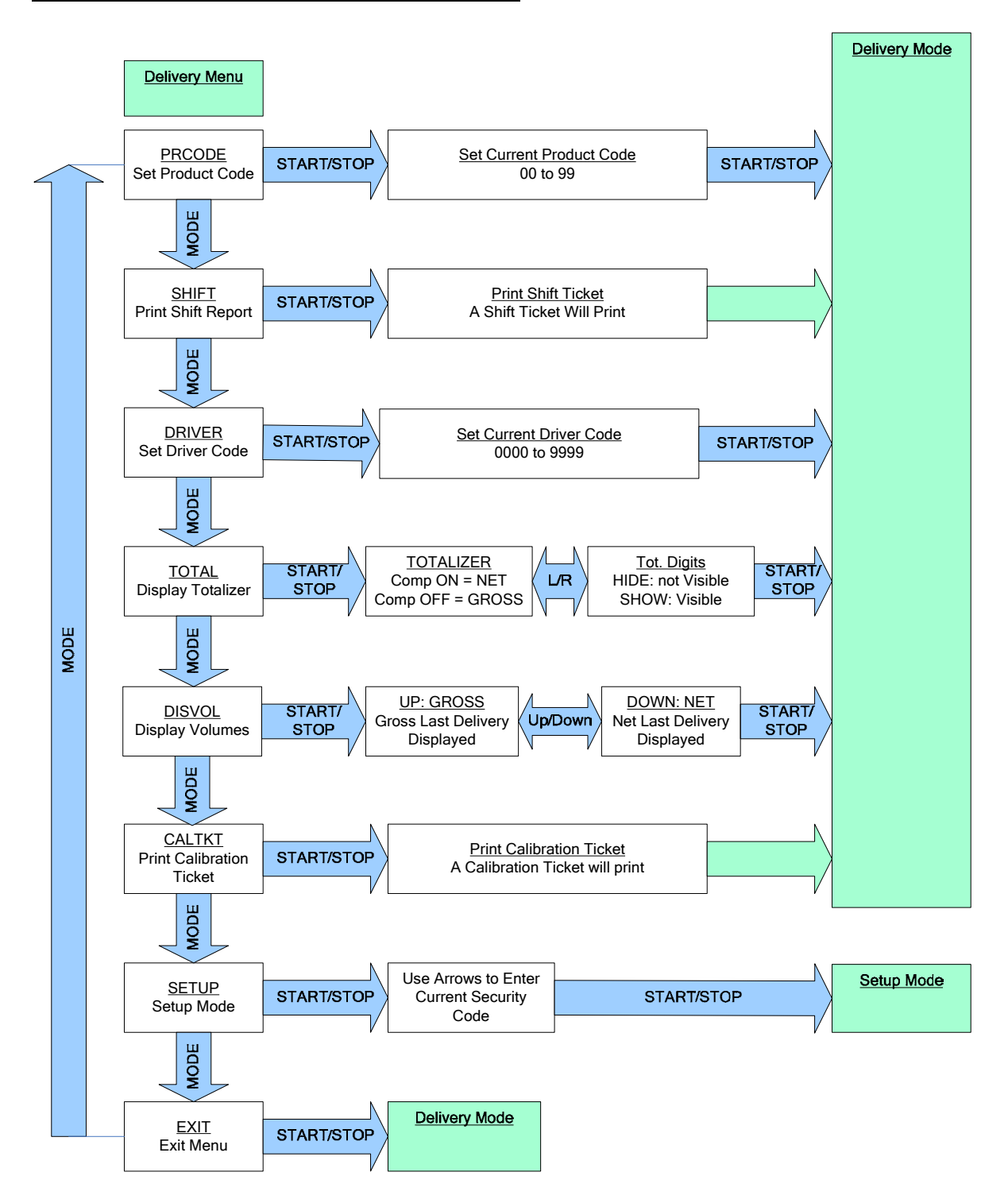

#### **Delivery Menu (continued)**

#### Delivery Menu Categories

```
PRCODE – Product Code
```
Press **<START/STOP>** to set the current **Product Code**. The **Product Code** is a 2-digit number from 00 to 99. Use the **<ARROW>** keys to change the **Product Code**. Press **<START/STOP>** to save the **Product Code** and return to Delivery Mode.

**Note on Product Code**:

Changing the **Product Code** affects all calibration data. The **Calibration Factor**, **Temperature Compensation Setting** (enabled or disabled), and the **Stage 2 Dwell** are all stored separately for each **Product Code**. Changing the **Product Code** will load the saved value for each of these variables.

#### *SHIFT* – Shift Report

Press **<START/STOP>** to print the current **Shift Report**. The E:Count will display PRINT while printing the **Shift Report**.

The E:Count will return to Delivery Mode automatically when **Shift Report** printing is complete.

#### *DRIVER* – Driver Code

Press **<START/STOP>** to set the current **Driver** code. The **Driver** code is a 4-digit number from 0000 to 9999. Use the **<ARROW>** keys to change the **Driver** code. Press **<START/STOP>** to save the **Driver** code and return to Delivery Mode.

#### *TOTAL* – Totalizer

Press **<START/STOP>** to display the Current Totalizer. The **Net Totalizer** will be displayed if Temperature Compensation is enabled – OR - the **Gross Totalizer** will be displayed if temperature compensation is disabled. The **Totalizer** display requires two screens to show all of the **Totalizer** data; initially only the right-most 5 digits and the tenths will be displayed.

To view the left **Totalizer** digits press the **<LEFT ARROW>**. To view the right **Totalizer** digits press the **<RIGHT ARROW>**. Press **<START/STOP>** to exit the **Totalizer** and return to Delivery Mode.

#### **Delivery Menu (continued)**

*DISVOL* – Volumes Press **<START/STOP>** to display the **Gross Volume** or the **Net Volume** of the previous delivery. Press **<UP>** to display the **Gross Volume**. Press **<DOWN>** to display the **Net Volume**. Press <START/STOP> to return to Delivery Mode. *CALTKT* – Calibration Report Press **<START/STOP>** to print the current **Calibration Report**. See the **Sample Tickets** at the end of this reference for a sample **Calibration Report**. The E:Count will display PRINT while printing the **Calibration Report**. The E:Count will return to Delivery Mode automatically when **Calibration Report** printing is complete. *SETUP* **–** Enter Setup Mode Press <START/STOP> to enter Setup Mode. *ENTER CODE* and then *000000* will be displayed and the **Security Code** must be entered to continue. Use the *<ARROW>* buttons to display the **Security Code**. Press **<START/STOP>** to enter the **Security Code** and continue in Setup Mode. If the **Security Code** entered is correct the E:Count will display *OK* and begin Setup Mode. If the Security Code entered is incorrect the E:Count will display *NOGOOD* and return to Delivery Mode.

*EXIT* – Exit Delivery Menu Press **<START/STOP>** to exit the Delivery Menu and return to Delivery Mode.

#### **Setup Mode**

Setup Categories: *NEWCOD STAGE1 STAGE2 TIME DATE SALE TRUCK EXIT* 

When entering Setup Mode the E:Count will require the operator to enter the **Security Code** to continue. After a valid Security Code is entered the E:Count will display the first Setup Category.

To display the next Setup Category press **<MODE>**.

To view or modify the Setup Category press **<START/STOP>.**

To exit Setup Mode and return to Delivery Mode press and hold **<MODE>** until the E:Count displays *EXIT* and then press **<START/STOP>**.

#### **Setup Mode (continued)**

#### Figure 6. E:Count Setup Mode

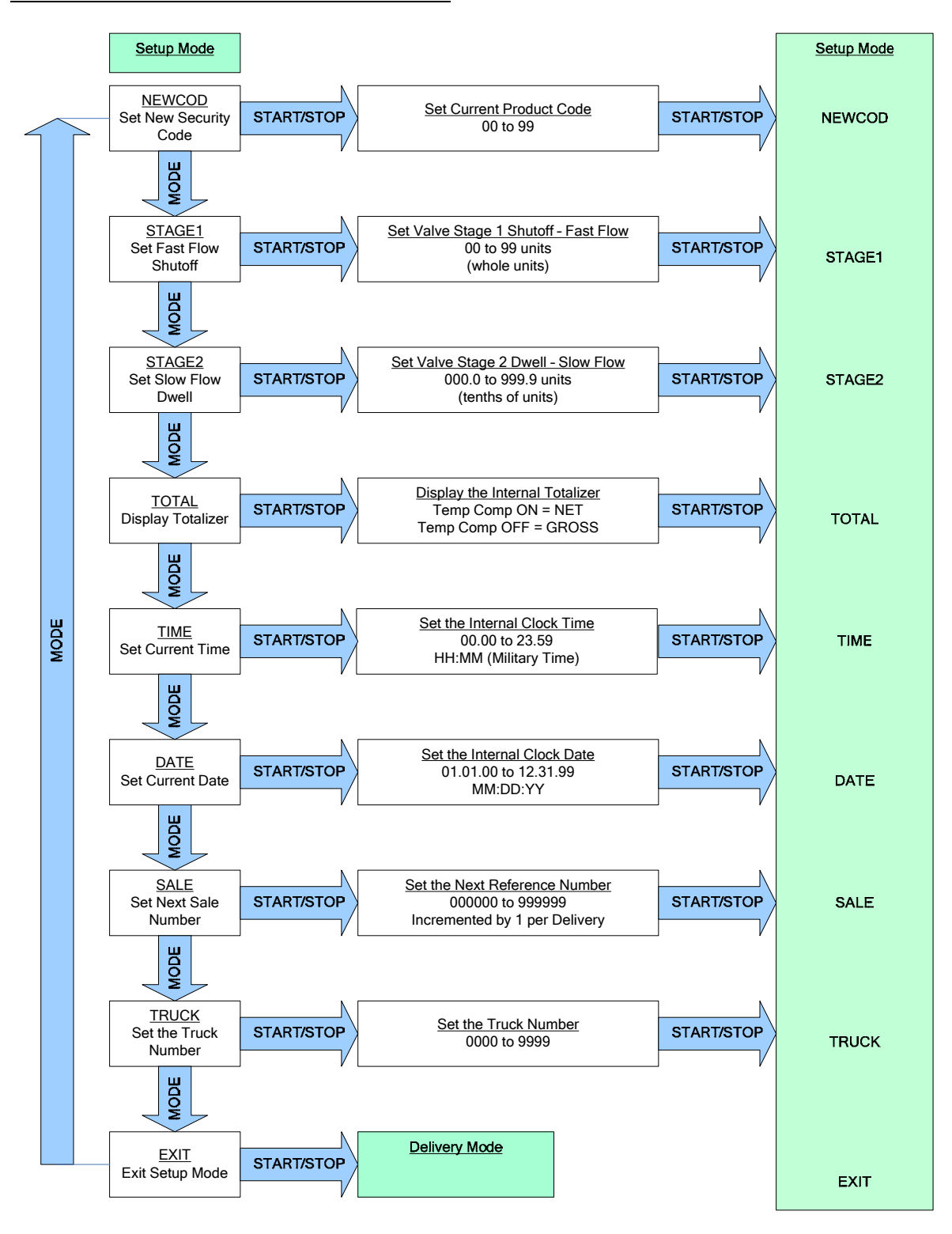

#### **Setup Mode (continued)**

Setup Categories

*NEWCOD* – Set Security Code Press **<START/STOP>** to set the **Security Code**. The **Security Code** is 6 digits from 000000 to 999999. Use the **<ARROW>** keys to change the **Security Code**. Press **<START/STOP>** to save the **Security Code** and return to Setup Mode.

*STAGE1* – Stage 1 (Fast Flow) Shutoff Volume Press **<START/STOP>** to set the **Stage 1 Shutoff** Volume. The **Stage 1 Shutoff** Volume is a whole number from 00 to 99. Use the **<ARROW>** keys to change the **Stage 1 Shutoff**. Press **<START/STOP>** to save the **Stage 1 Shutoff** and return to Setup Mode.

*STAGE2* – Stage 2 (Slow Flow) Dwell Volume Press **<START/STOP>** to set the **Stage 2 Dwell** Volume. The **Stage 2 Dwell** Volume is tenths of units from 000.0 to 999.9. Use the **<ARROW>** keys to change the **Stage 2 Dwell**. Press **<START/STOP>** to save the **Stage 2 Dwell** and return to Setup Mode.

*TIME* – System Time

Press **<START/STOP>** to set the current **System Time**. The **Time** will be displayed in 24 hour format HH.MM. Use the **<ARROW>** keys to set the **System Time**. Press **<START/STOP>** to save the **System Time** and return to Setup Mode.

*DATE* – System Date Press **<START/STOP>** to set the current **System Date**. The **Date** will be displayed in the format MM.DD.YY. Use the **<ARROW>** keys to set the **System Date**. Press **<START/STOP>** to save the **System Date** and return to Setup Mode.

*SALE* **–** Next Sequential Sale Number Press **<START/STOP>** to set the **Next Sequential Sale Number**. The **Next Sequential Sale Number** will be displayed. Use the **<ARROW>** keys to set the **Next Sequential Sale Number**. Press **<START/STOP>** to save the **Next Sequential Sale Number** and return to Setup Mode.

## **Setup Mode (continued)**

*TRUCK* **–** Truck Number Press **<START/STOP>** to set the **Truck Number**. The **Truck Number** will be displayed. Use the **<ARROW>** keys to set the **Truck Number**. Press **<START/STOP>** to save the **Truck Number** and return to Setup Mode.

*EXIT* – Exit Setup Mode Press <START/STOP> to exit Setup Mode and return to Delivery Mode.

#### **Calibration Mode**

To enter Calibration Mode in Delivery Mode back out the <**CALIBRATION SCREW>** – the E:Count will display *CALIBRT MODE* and enter Calibration Mode.

If the **Compensator** is turned **ON**, the VOLUME CORRECTED TO legend will display and the **Net Volume** will be displayed. If the **Compensator** is turned **OFF**, the VOLUME CORRECTED TO legend will **NOT** display and the **Gross Volume** will be displayed.

If *SETUP* is visible **<MODE>** may be pressed to access the Calibration Menu.

**Security Valve Note**: The security valve will be open while the E:Count is in Calibration Mode allowing the operator to directly control product flow.

**Delivery Ticket Note**: No delivery tickets will print while the E:Count is in Calibration Mode. At the completion of Calibration Mode (after the tightening of the **<CALIBRATION SCREW>**) the E:Count will print a **CALIBRATION REPORT**.

To exit Calibration Mode tighten the **<CALIBRATION SCREW>.**  *PRINT* will be displayed, the E:Count will print a CALIBRATION REPORT, and return to Delivery Mode.

**Printer Copies Note**: Only the **THERMAL** printer allows the selection of the number of copies, all other printer types print only 1 copy per delivery.

#### **Note on Calibration Data**:

Set the **Product Code** before changing any calibration data. The **Calibration Factor**, **Compensation Setting** (enabled or disabled), and the **Stage 2 Dwell** are all stored separately for each **Product Code**. Changing the **Product Code** will load the saved value for each of these variables.

#### Figure 7. E:Count Calibration Process

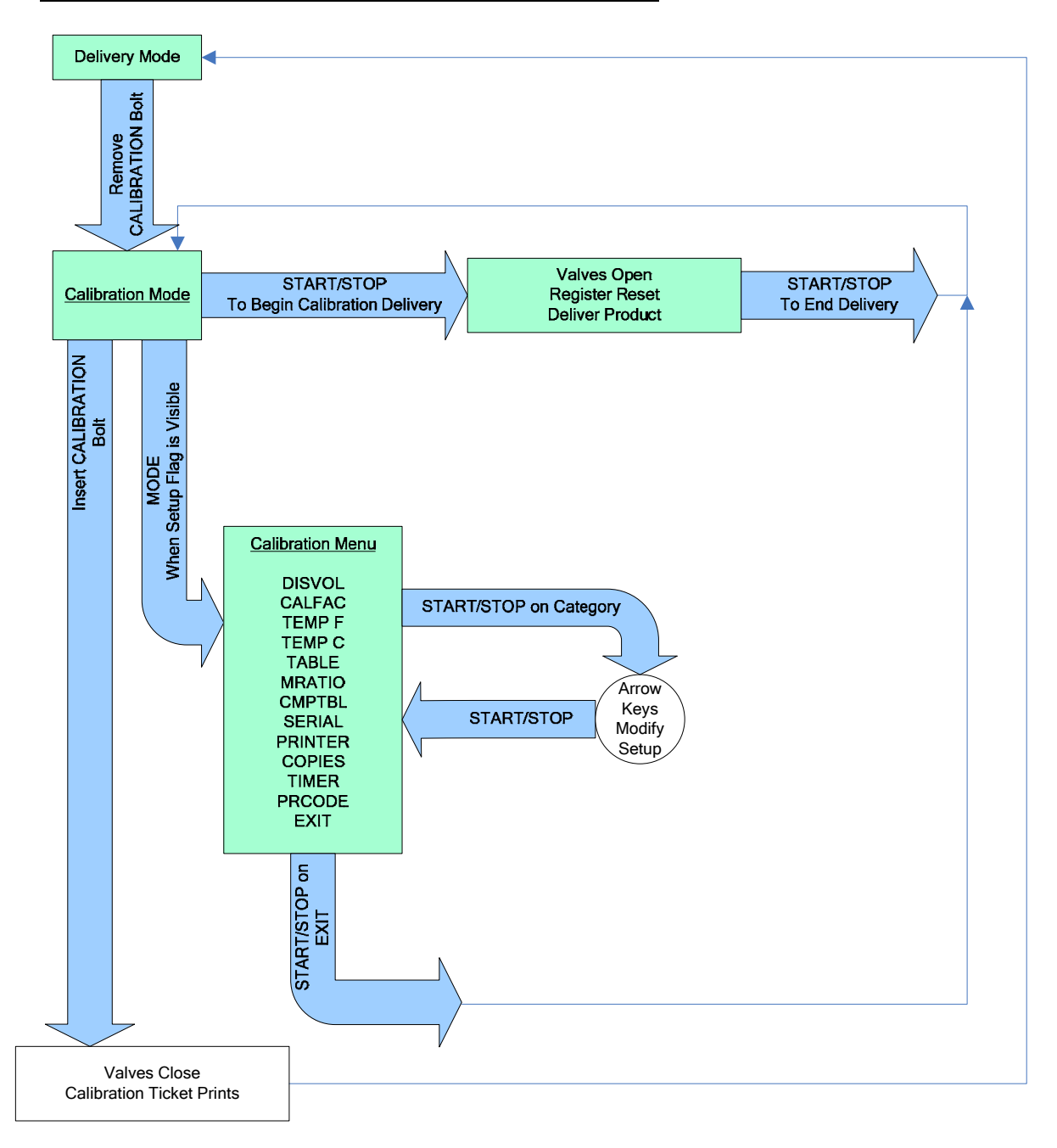

#### **Calibration Menu**

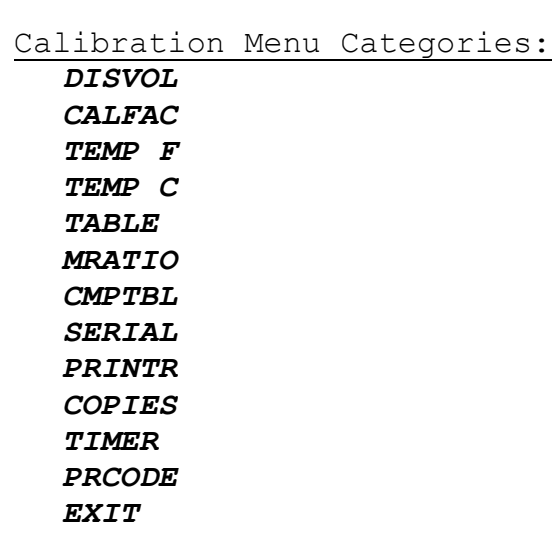

When entering the Calibration Menu the E:Count will display the current Calibration Menu Category.

To display the next Calibration Menu Category press **<MODE>**.

To view or modify the visible Calibration Menu Category press **<START/STOP>.**

To exit the Calibration Menu and return to Calibration Mode press and hold **<MODE>** until the E:Count displays *EXIT* and then press **<START/STOP>**.

#### Figure 8. E:Count Calibration Menu

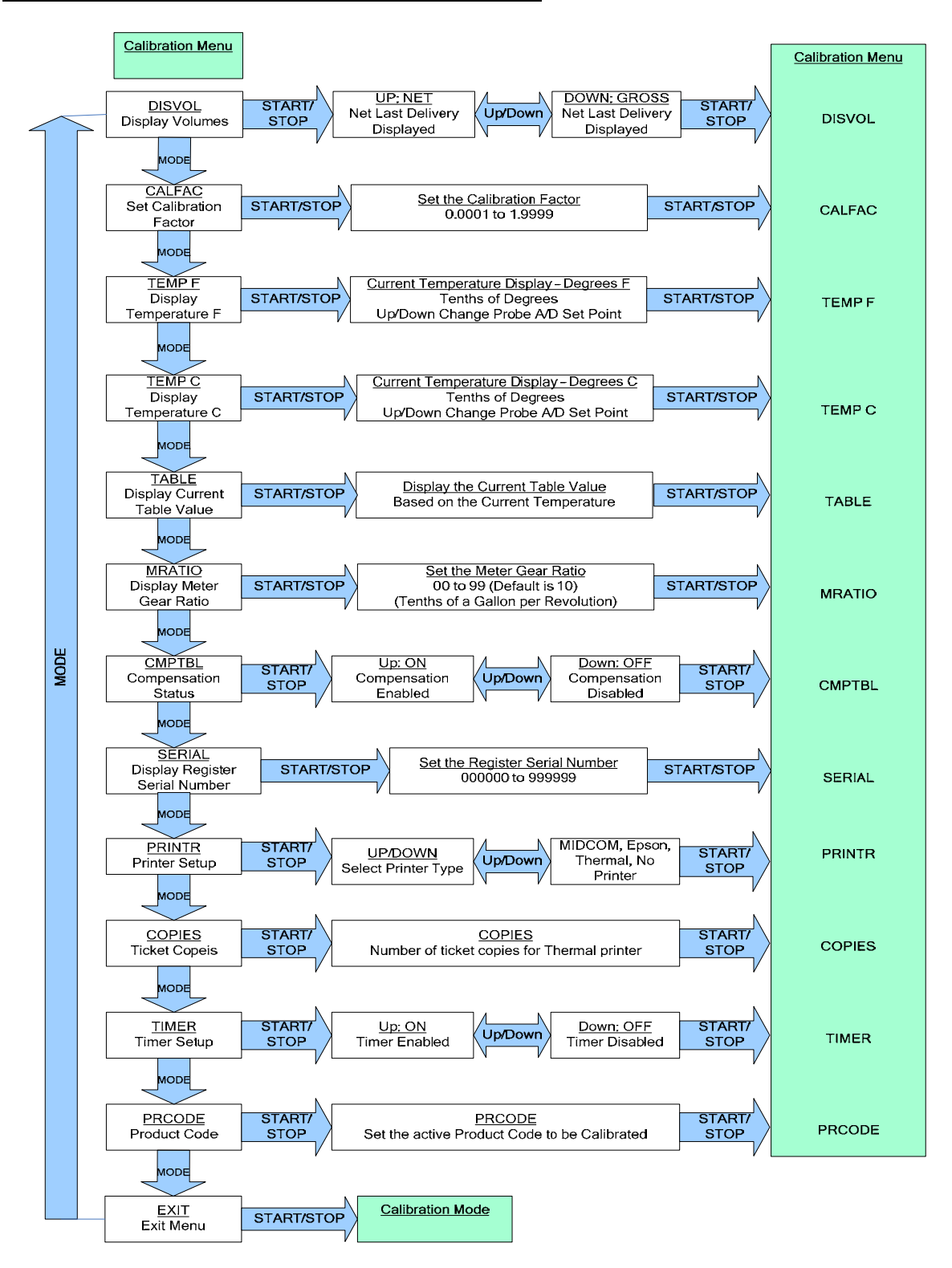

```
Calibration Menu Categories
```

```
PRCODE – Product Code
```

```
Press <START/STOP> to set the current Product Code. 
The Product Code is a 2-digit number from 00 to 99. 
Use the <ARROW> keys to change the Product Code. 
Press <START/STOP> to save the Product Code and return to 
the Calibration Menu.
```

```
Note on Product Code:
```
Changing the **Product Code** affects all calibration data. The **Calibration Factor**, **Temperature Compensation Setting** (enabled or disabled), and the **Stage 2 Dwell** are all stored separately for each **Product Code**. Changing the **Product Code** will load the saved value for each of these variables.

```
DISVOL – Volumes
```
Press **<START/STOP>** to display the **Gross Volume** or the **Net Volume** of the previous delivery. The **Gross Volume** of the previous delivery will be displayed first. Press **<UP>** to display the **Gross Volume**. Press **<DOWN>** to display the **Net Volume**. Press **<START/STOP>** to return to the Calibration Menu.

*CALFAC* – Calibration Factor

Press **<START/STOP>** to set the **Calibration Factor**. The **Calibration Factor** is a number from 0.0000 to 1.9999. Use the **<ARROW>** keys to change the **Calibration Factor**. Press **<START/STOP>** to save the **Calibration Factor** and return to the Calibration Menu.

Note: { Prover Volume } New Factor =  $\{-$  ---------------------  $} *$  Old Factor { Register Volume }

*TEMP F* – Temperature in Degrees Fahrenheit Press **<START/STOP>** to display the **Current Temperature**. The current Temperature in Degrees Fahrenheit will be displayed (if the temperature probe is installed). Press <UP> or <DOWN> to change the probe temperature. Press **<START/STOP>** to save the temperature and return to the Calibration Menu.

*TEMP C* – Temperature in Degrees Celsius Press **<START/STOP>** to display the **Current Temperature**. The current **Temperature in Degrees Celsius** will be displayed (if the temperature probe is installed). Press <UP> or <DOWN> to change the probe temperature. Press **<START/STOP>** to save the temperature and return to the Calibration Menu.

*TABLE* – Table Value at Current Temperature Press **<START/STOP>** to display the current value in the compensation table based on the current temperature. Press **<START/STOP>** to return to the Calibration Menu.

*MRATIO* – Meter Ratio

Press **<START/STOP>** to enter the **Meter Ratio**. Use the *<ARROW>* buttons to set the **Meter Ratio**. Press **<START/STOP>** to save the **Meter Ratio** and return to the Calibration Menu.

Note: Contact the MID:COM factory or your distributor for more information about meter ratios and suggested values.

*CMPTBL* – Temperature Compensation Status

Press **<START/STOP>** to display the **Temperature Compensation Status**.

Press the <UP ARROW> to set **Temperature Compensation ON.**  Press the <DOWN ARROW> to set **Temperature Compensation OFF**. Press **<START/STOP>** to save the **Temperature Compensation Status** and return to the Calibration Menu.

*SERIAL* – E:Count Serial Number

Press **<START/STOP>** to set the **E:Count Serial Number**. The current **E:Count Serial Number** will be displayed. This is intended to allow a circuit board in the E:Count to be replaced and set the **E:Count Serial Number** to match the Faceplate of the E:Count. Use the *<ARROW>* buttons to set the **E:Count Serial Number**.

Press **<START/STOP>** to save the **E:Count Serial Number** and return to the Calibration Menu.

```
PRINTR – Printer Setup
 Press <START/STOP> to display the Printer Type. 
 Press the <DOWN ARROW> to cycle through the Printer Types: 
    MIDCOM 
    EPSON 
    THERMAL 
    NO PRINTER 
 Press <START/STOP> to save the Printer Type and return to 
 the Calibration Menu.
```
*COPIES –* Thermal Printer Ticket Copies Press **<START/STOP>** to display the **Number of Thermal Copies**. Press the <UP ARROW> to increase the number **Copies.**  Press the <DOWN ARROW> to decrease the number of **Copies**. Press **<START/STOP>** to save the **Number of Thermal Copies** and return to the Calibration Menu.

*TIMER* – Timer Setup

Press **<START/STOP>** to display the **Timer Status**. Press the <UP ARROW> to set the **Timer ON.**  Press the <DOWN ARROW> to set **Timer OFF**. Press **<START/STOP>** to save the **Timer Status** and return to the Calibration Menu.

*EXIT* – Exit Calibration Menu Press **<START/STOP>** to exit the Calibration Menu and return to Calibration Mode.

#### **Program Mode**

To enter Program Mode in Delivery Mode back out the <**PROGRAM SCREW>** – the E:Count display will not change however the E:Count will be in Program Mode.

Proceed as directed by MID:COM personnel to complete E:Count programming.

To exit Program Mode (after programming is complete) tighten the **<PROGRAM SCREW>** - the E:Count will reset and will be in Delivery Mode.

Figure 9. E:Count Program Mode

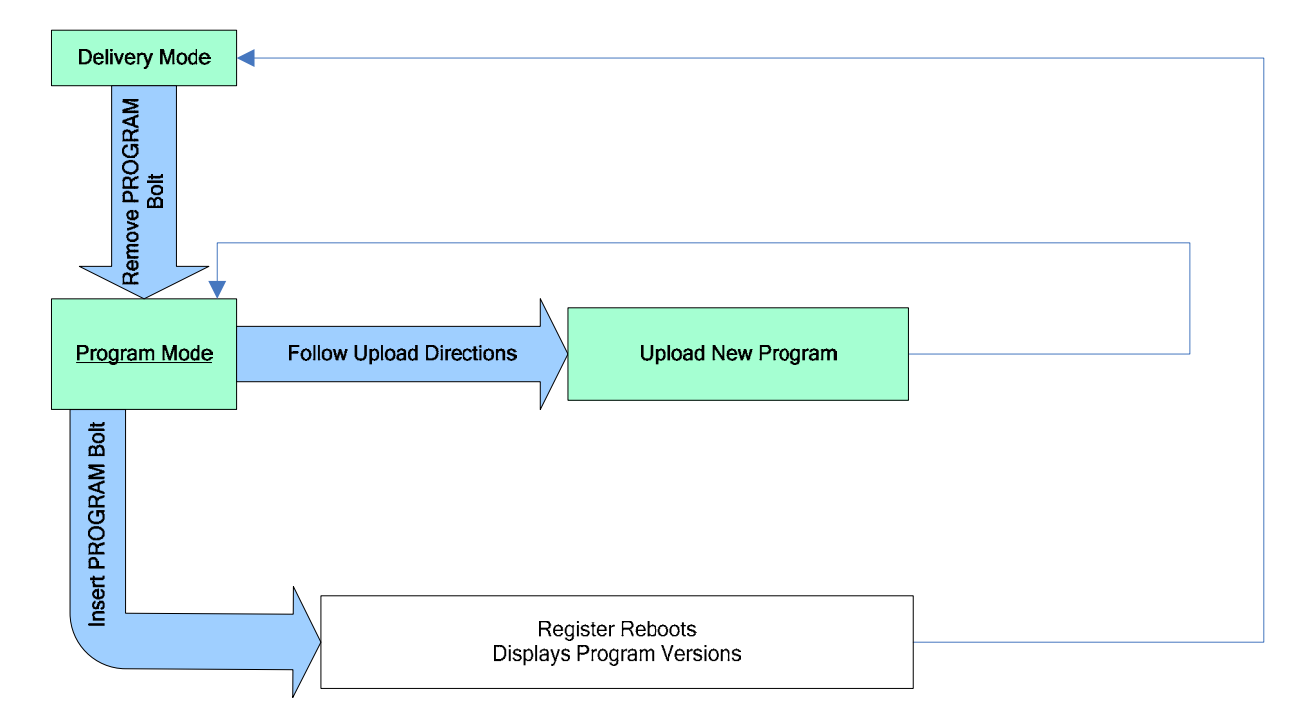

## **Power-Up**

On Power-up the E:Count will:

- 1. Perform a set of diagnostic tests
- 2. Display the User Software Version: U ##

3. Display the Metrological Software Version: M ##

- 4. Reset all display elements
- 5. Enter Delivery Mode and display the previous quantity.

## **Section 6 – SAMPLE TICKETS**

## Figure 10. E:Count Fuel Delivery Tickets

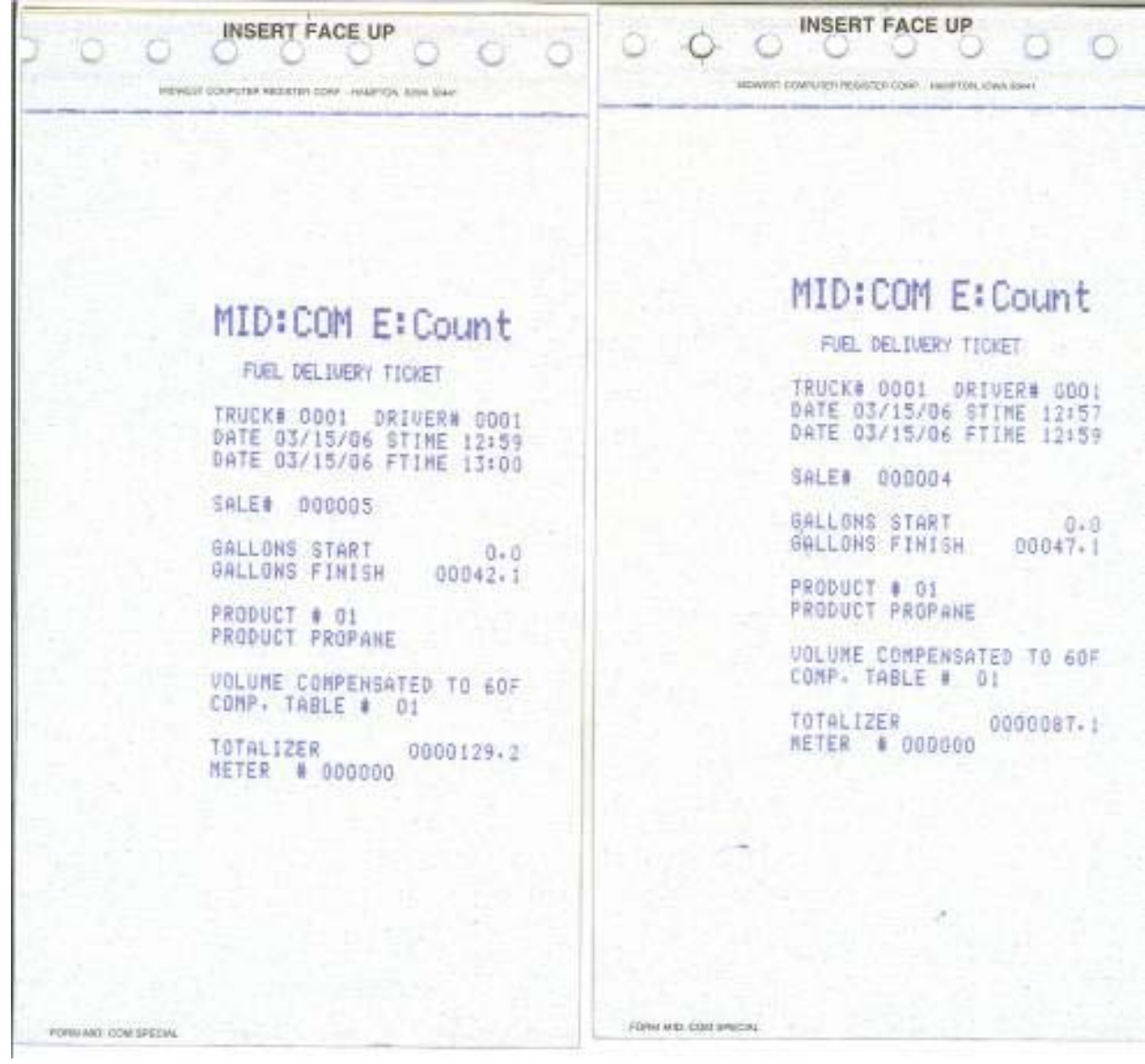

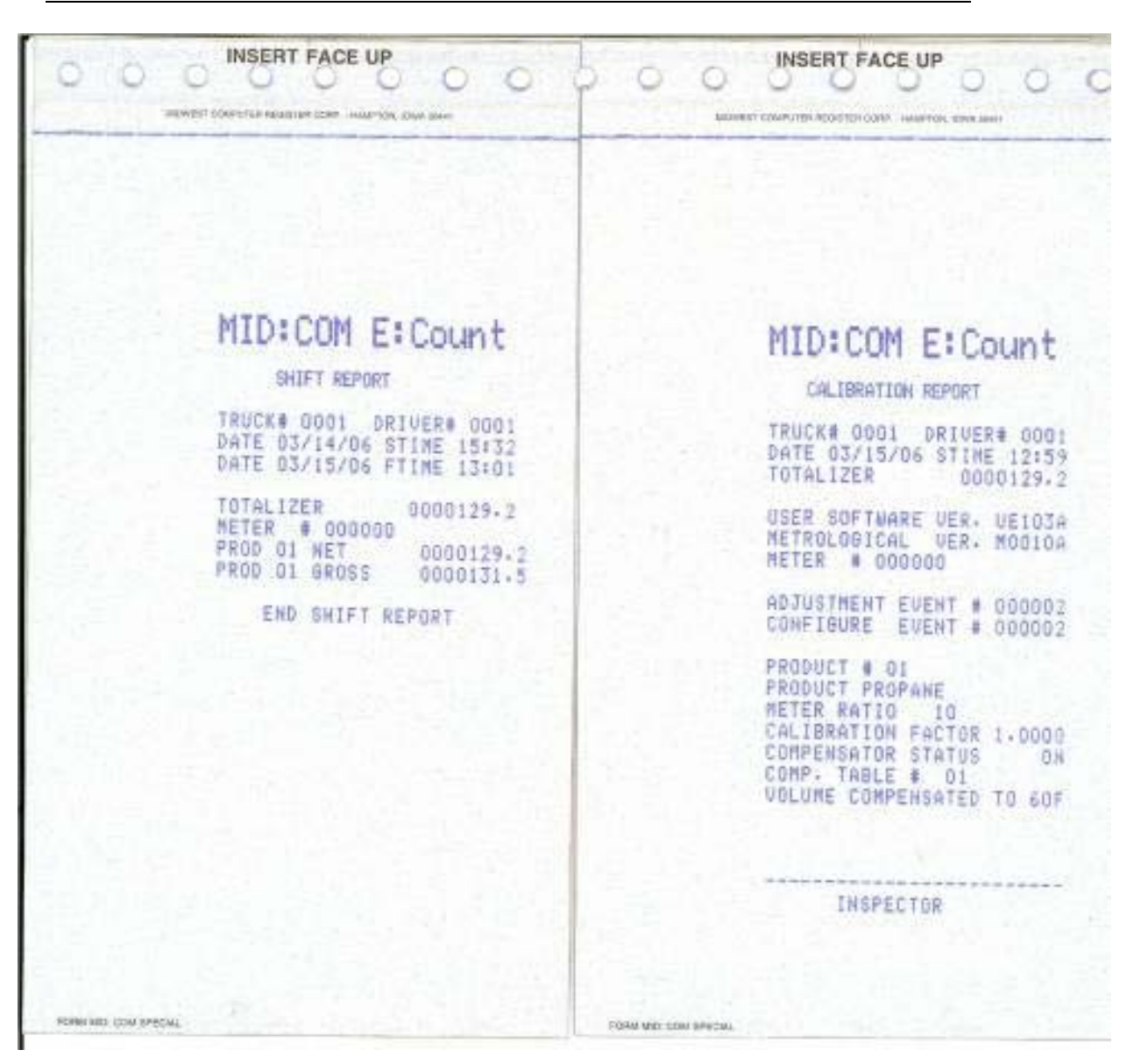

Figure 11. E:Count Shift Report and Calibration Report

## **Section 7 – Appendices**

#### **Appendix A – E:Count to Mid:Com 8000 Interface**

#### **Theory of Operation**

The MID: COM 8000 is the ultimate, rugged, easy to use cab mounted computer, printer, and data transfer system. Using the SD Data Card the driver has access to 50,000 complete customer records. An easy-to-follow menu guides the driver through the delivery process. The most popular software providers offer a MID:COM SD Card interface that provides automatic posting from the SD Card to your accounts receivable accounting package.

The MID:COM 8000 Cab-Mounted Computer has a seamless interface with the MID:COM E:Count Electronic Register. The combination of these systems allows fuel distributors to utilize the most cost-effective, flexible, efficient, secure, and reliable vehicle-based electronic registration system on the market today.

#### **Return on Investment**

Electronic Temperature Compensation:

- Reduces shrinkage by 1%
- Increases driver efficiency by 10% to 15%
- Reduces meter maintenance by 50%
- Eliminates handwritten tickets and ticket notation errors
- Reduces ticket posting time and eliminates posting errors
- Eliminates postage costs

#### **Valve Options**

**When the MID:COM E:Count Electronic Register is connected to a MID:COM 8000 Electronic Computer either the E:Count or the 8000 can control the security valves.** 

**The Calibration must be performed on the MID:COM E:Count regardless of the Valve Control Setting.** 

#### **Appendix A – E:Count to Mid:Com 8000 Interface (continued)**

MID:COM 8000 controls the valves:

- 1. The Preset Gallons and Preset Dollars fields from the SD Card fields allow the 8000 to control the Preset.
- 2. The 8000 will automatically shut the valves when the necessary quantity (based on dollars or gallons) has been reached.
- 3. The driver may enter the Preset Gallons or Preset Dollars on the 8000 directly.
- 4. Once the Preset has been reached there is no way to continue the current delivery or enter a new preset – a new delivery (meaning a new ticket) must be started.
- 5. Operation the Operator may:
	- a. Set the Preset Amount on the 8000 using the 'Preset' option or the 'Preset' amount from the SD-Card.
	- b. Begin and End the delivery process on the 8000 using the **<DOWN>** and **<START/STOP>** buttons respectively
	- c. End the delivery and print the delivery ticket by pressing **<PRINT>** on the E:Count in 'Remote Print' applications.

MID:COM E:Count controls the valves:

- 1. The driver manually enters the Preset Quantity on the E:Count.
- 2. The E:Count will automatically shut the valves when the Preset Quantity has been reached.
- 3. If necessary the driver has the ability to restart the delivery after the Preset has been reached and continue the current delivery.
- 4. If necessary the driver has the ability to enter a new Preset Quantity and continue the delivery to the new Preset Quantity. In addition the driver may repeat this process as many times as necessary.
- 5. Operation the Operator may:
	- a. Set the Preset Amount on the E:Count using the **<PRESET>** button.
	- b. Begin and End the delivery process on the E:Count using the **<START/STOP>** and **<PRINT>** buttons respectively
	- c. End the delivery and print the delivery ticket by pressing **any button** on the 8000.
	- d. Compute and add a discount by pressing **<DISC>** on the 8000.

#### **Appendix A – E:Count to MID:COM 8000 Interface (continued)**

#### **E:Count Menu Changes**

1. Delivery Menu a. Valve Controlled by E:Count i. No Ticket in the 8000 1. TOTAL NOTE: The Totalizer is the only option available when the E:Count is controlling the Valves and there is no ticket in the printer. ii. Ticket in the 8000 1. PRCODE 2. DISVOL 3. SETUP 4. EXIT b. Valve controlled by 8000 i. No menu available – all E:Count buttons disabled 2. Setup Menu a. Valve Controlled by E:Count (NOTE: The Setup Menu is available in the Delivery Menu only when a ticket is in the 8000) i. NEWCOD ii. STAGE1 iii. STAGE2 iv. TIME v. DATE vi. EXIT b. Valve controlled by 8000 i. No menu available – all E:Count buttons disabled

## **Appendix A – E:Count to MID:COM 8000 Interface (continued)**

#### **E:Count Menu Changes (continued)**

3. Calibration Menu

- a. Valve Controlled by E:Count **or** 8000
	- i. PRCODE
		- ii. DISVOL
	- iii. CALFAC
	- iv. TEMP F
	- v. TEMP C
	- vi. TABLE
	- vii. MRATIO
	- viii. CMPTBL
		- ix. SERIAL
		- x. TIMER
		- **xi. V CTRL** 
			- **1. Available only with the E:Count 8000 Interface**
				- 2. Select the "Valve Control" setting
					- a. E:Count: The E:Count controls the security valves as explained above.
						- b. 8000: The 8000 controls the security valves as explained above.

xii. EXIT

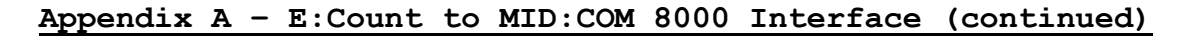

Figure 12. E:Count Operation – E:Count Controlling Valves

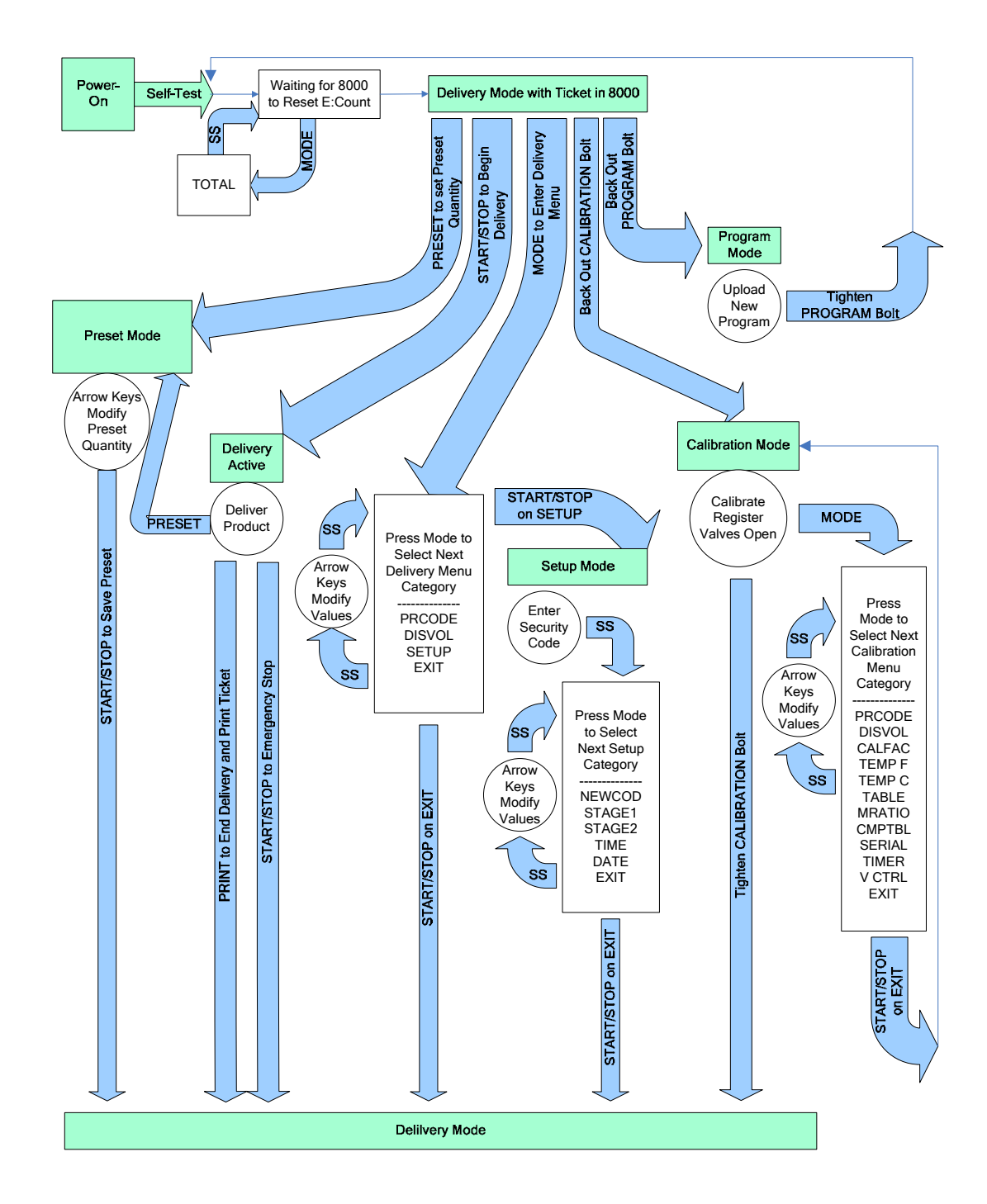

**Appendix A – E:Count to MID:COM 8000 Interface (continued)**

Figure 13. E:Count Operation – 8000 Controlling Valves

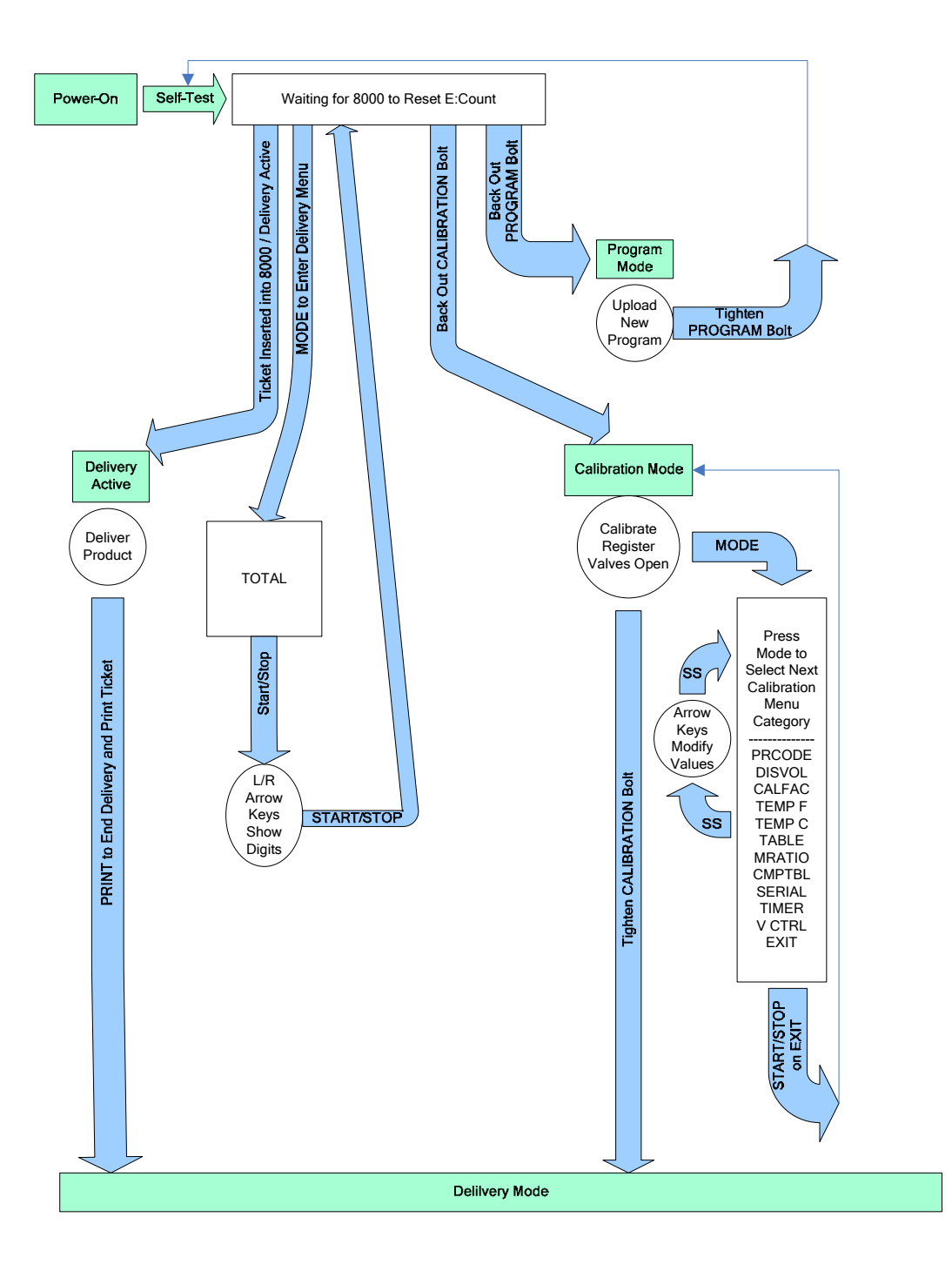

# **INDEX**

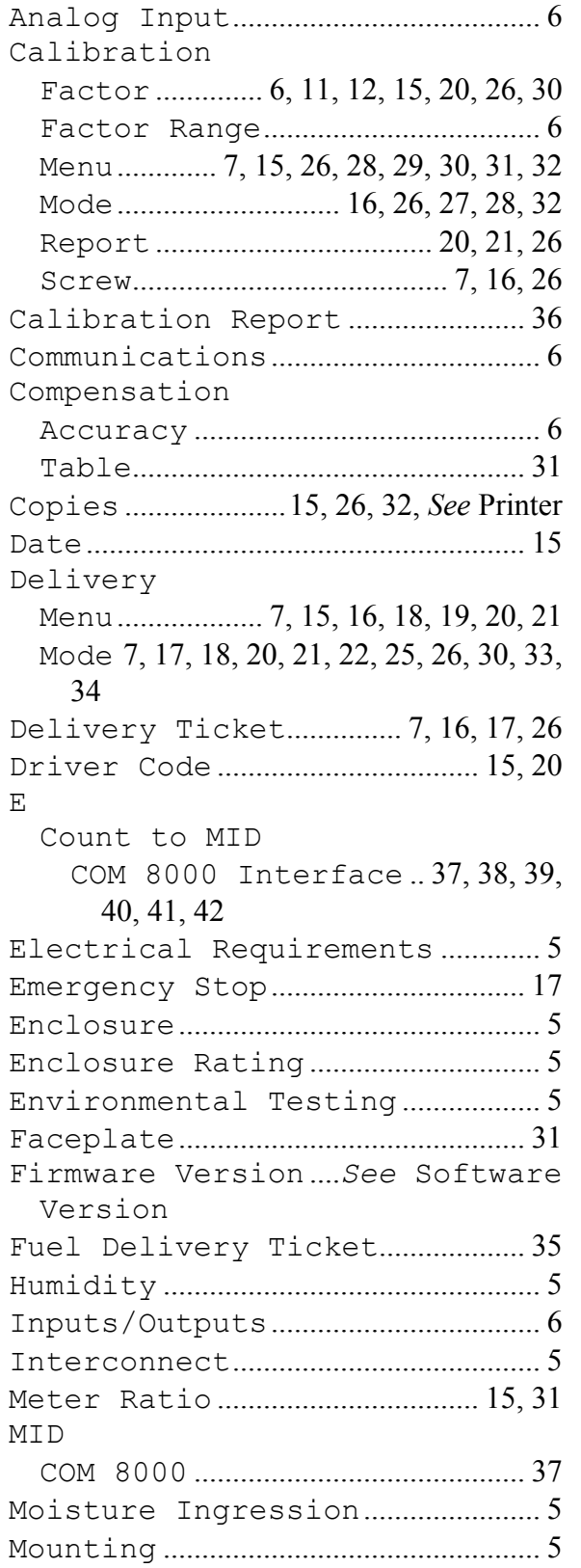

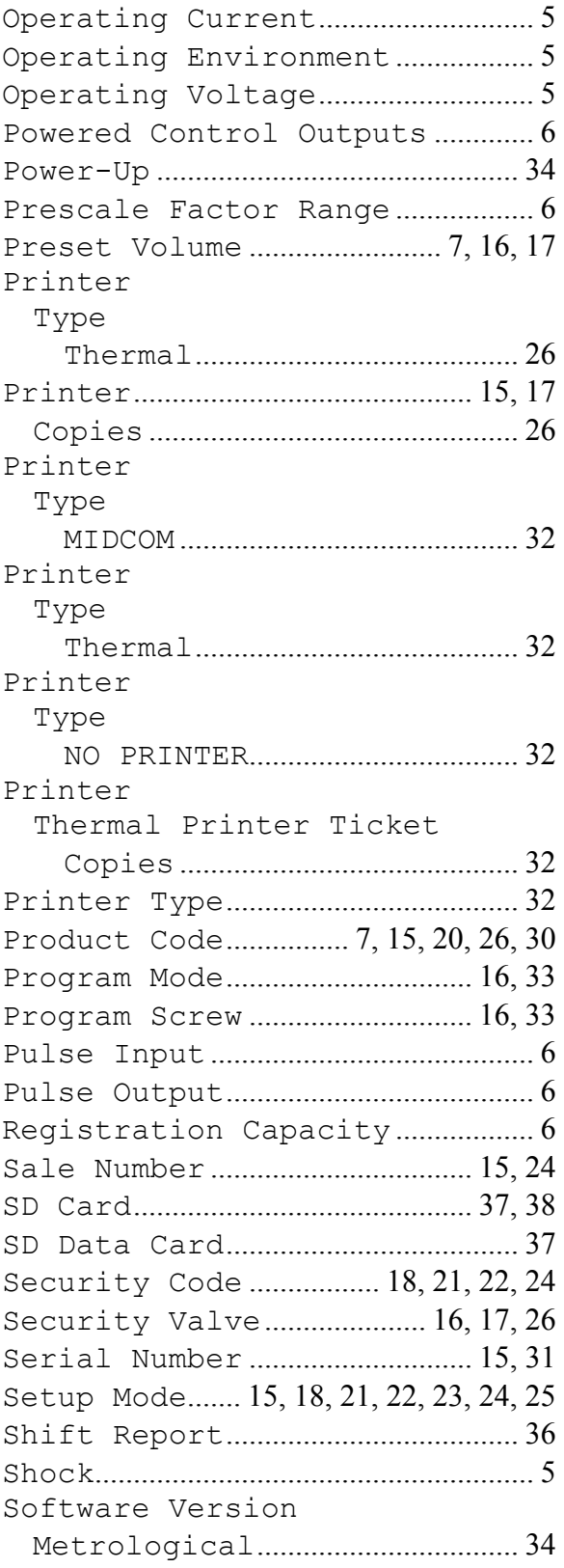

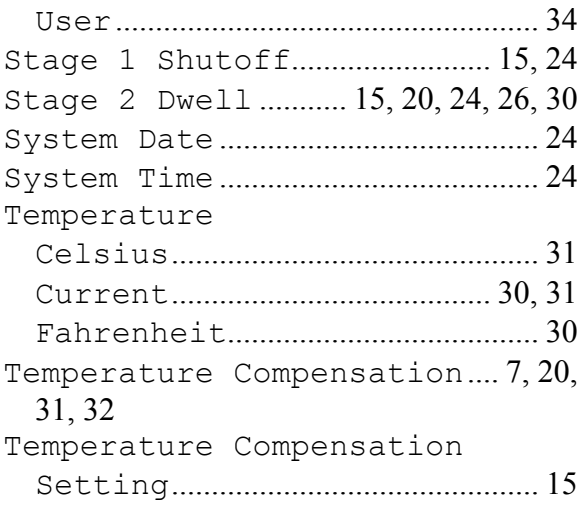

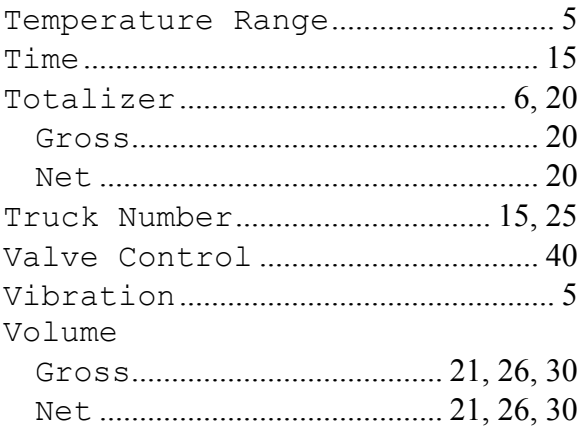

# **VERSION HISTORY**

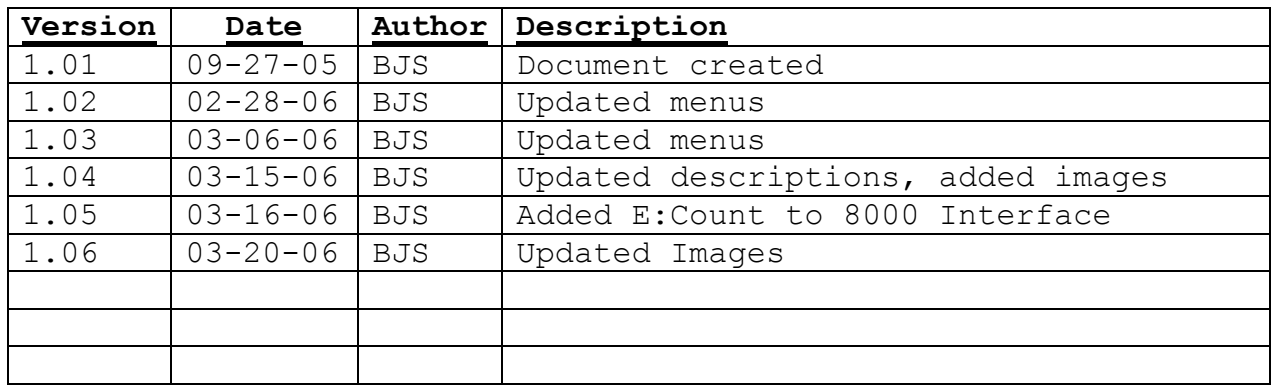